## **آموزش ایجاد آزمون در ادوبی کانکت**

در این آموزش قصد داریم نحوه برگزاری یک ارزیابی یا آزمون کوچک را در کالس ادوبی کانکت توضیح بدهیم البته با ادوبی کانکت به تنهایی نمی توانیم آزمون اصلی و کلی را برگزار کنیم بلکه فقط می توان ارزیابی کوچکی از کاربران داشت .با ما در این آموزش همراه باشید تا شما را راهنمایی کنیم .

**.1 در مرحله اول برای طراحی آزمون در ادوبی کانکت بایدگزینه pods را انتخاب کرد.**

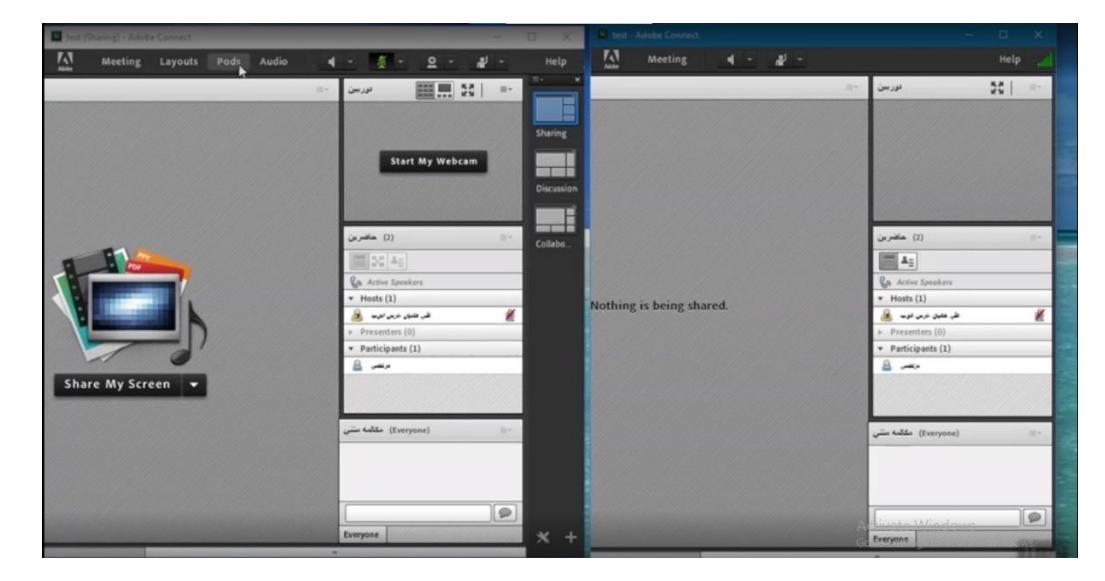

**.2 و سپس روی گزینه pollکلیک کرد.**

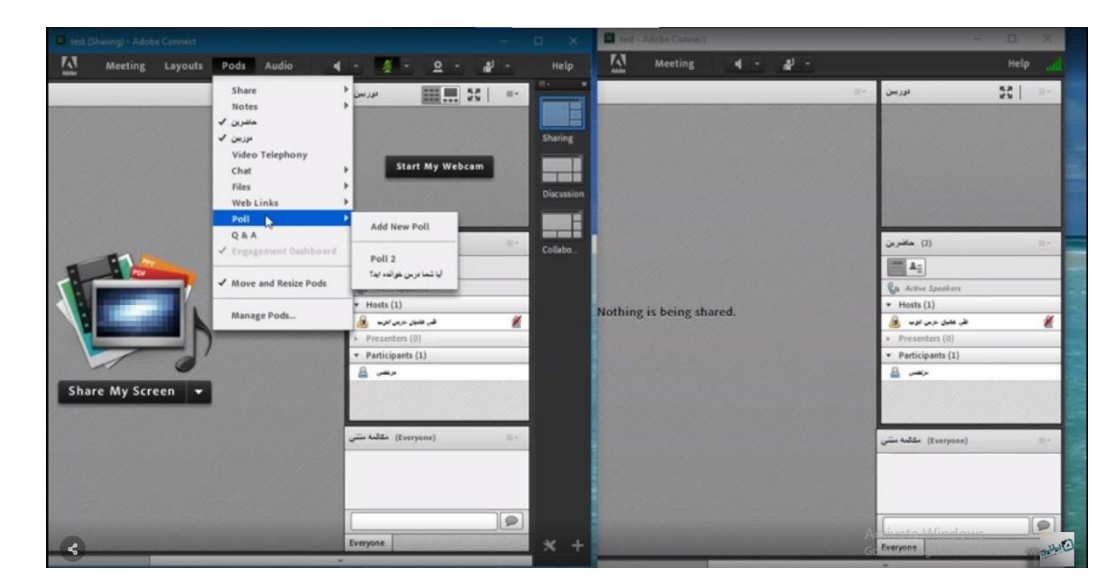

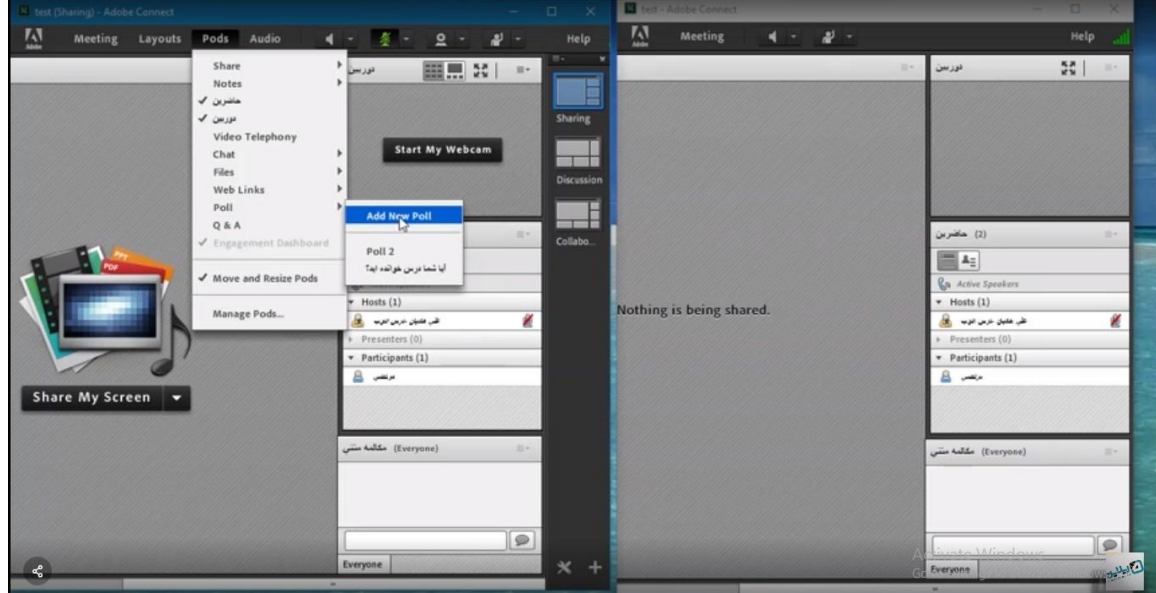

**.3 و بعد اول ما آن را poll new add می کنیم.**

**.4 نهایتا میبینیم که سمت چپ صفحه تصویر استاد هست و سمت راست صفحه تصویردانشجوهست و چیزی که دانشجو در کالس مشاهده می کند. ما در اینجا سوال می کنیم که ایا درس امروز را یاد گرفته اید؟**

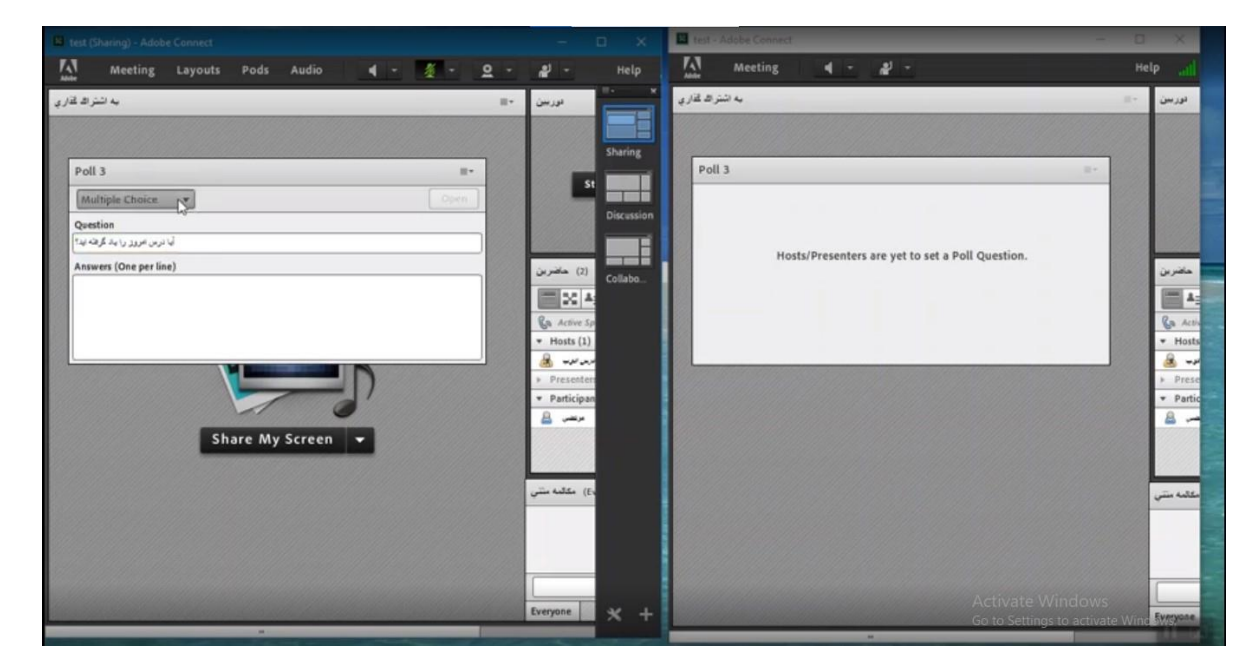

**.5 و نهایتا برای سواالت 3 تا گزینه را می توانیم طراحی کنیم اولین گزینه choice multiple دومین گزینه answer multiple و در آخر یک گزینه answer short را می توانیم انتخاب کنیم.**

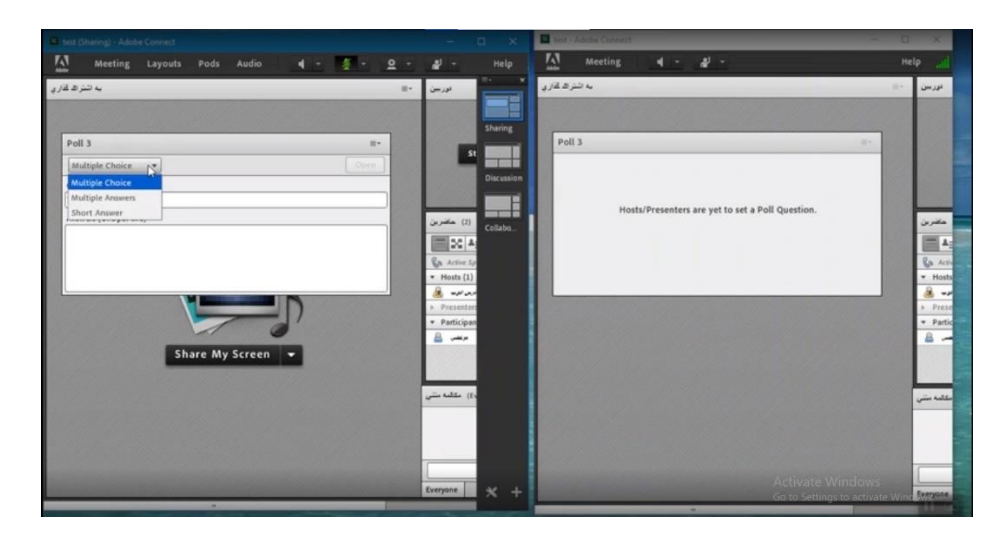

**.6 حاال ما choice multiple را انتخاب می کنیم دو تا جواب تعیین می کنیم: گزینه یک بله و گزینه 2 خیر و گزینه 3 هم گوش نمی کردم.حاال open می کنیم نهایتا می بینیم که هم دانشجو و هم خود استاد بعنوان یک شرکت کننده می تواننددر نظر سنجی شرکت کند و حاال در این مرحله دانشجو ها باید چه کاری را انجام دهند؟ در این مرحله هر دانشجو در نظر سنجی شرکت می کند و بعد از اعالم نظر توسط دانشجو ،استاد می تواند نظر دانشجو را مشاهده کند.**

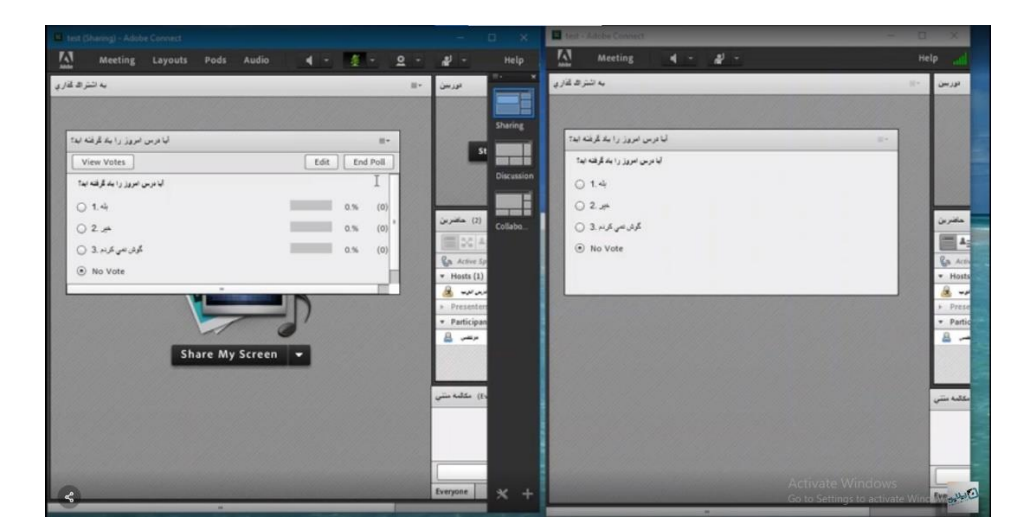

**.7 در قسمت result Broadcast هم نهایتا انتشار نتیجه وجود دارد که می توان نتیجه را دید.**

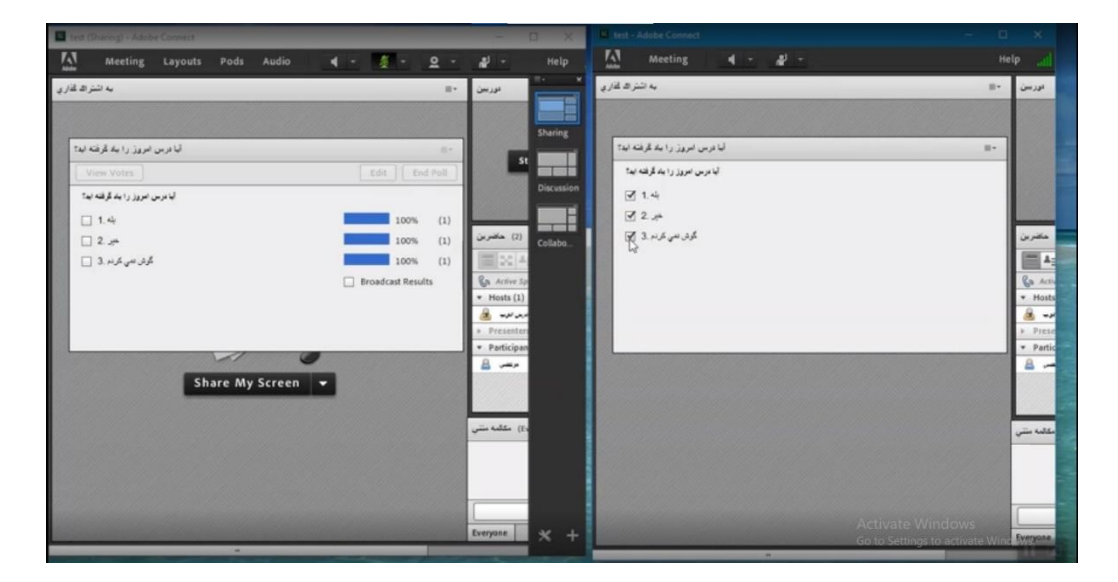

**.8 باز دوباره قسمت answer multiple را open می کنیم تا مشاهده کنیم که بقیه گزینه ها به چه صورت هستند. تفاوت این گزینه ها این است که در با انتخاب اولی کاربران می توانند یک گزینه را انتخاب کنند در حالت دوم امکان انتخاب چند گزینه وجود دارد و با انتخاب answer short هم می توان یک سوال پرسید که دانشجو جواب کوتاه بدهد و نهایتا ارسال کند. که در سمت connect adobe استاد، استاد می تواند پاسخ دانشجو را ببیند و ارزیابی را انجام دهد.**

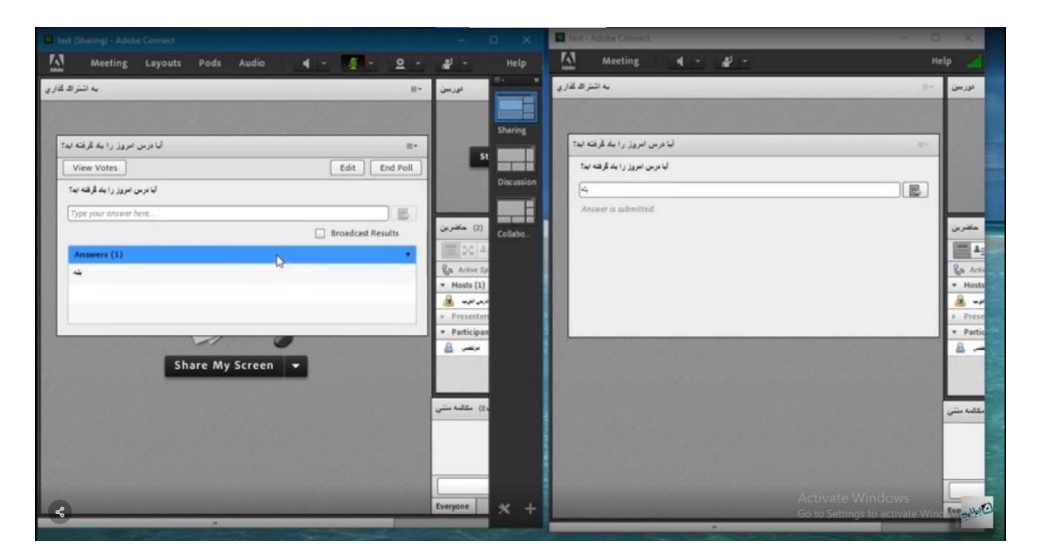

**امیدواریم که این آموزش برای شما مفید بوده باشد و بتوانید از این آموزش در برگزاری هرچه بهتر کالس آنالینتان بهره ببرید.**